# Geoportal Berlin

# Legal notes

Please note that the information is generally not legally binding. Information that is not legally certified is generally not legally binding information. In this sense, printouts do not generate public documents.

No guarantee is given that the information provided is up to date, correct or complete.

The applicable terms of use can be found in the "Brief Information" for the respective geodata. If you have further questions, please contact the persons listed under "Contacts" for the respective geodata.

# Walkthrough

## Geoportal Berlin (FIS Broker) homepage

The right side of the screen lists all the geodata that is available in the Geoportal, sorted by topic. You can specify different types of search criteria on the left side of the screen and search by keywords, area or topics, for example.

The current search criteria are displayed on the right side of the screen.

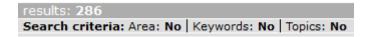

Type "Development" into the keyword search on the left side of the screen and hit "Enter", or, click on the

» Apply search criteria

button to confirm your search and to display all geodata records containing your entered term on the right side of the screen.

```
results: 7
Search criteria: Area: No Keywords: planning advice Topics: No
```

The titles of the geodata records found will be presented as a list, grouped by topics. You can also switch to "Detail" view or "Preview".

List | Detail | Preview

### Search by area

Searching by area can refine the search results further and define the map section to be displayed. You may enter an address, for example, or, select a map section using an overview map. When searching for an address, you must enter at least the first three letters of the street name, e.g. "feh" and confirm your entry with:

» Next

A drop-down menu listing all street names that match your search criteria will appear. Select "Fehrbelliner Platz, Wilmersdorf (Cha-Wil), 10707" from the list as your street name. The house numbers belonging to Fehrbelliner Platz will then be displayed in another drop-down menu. Select a house number and confirm your adjusted search criteria with:

» Apply search criteria

results: 7
Search criteria: Area: Fehrbelliner Platz 1, Wilmersdorf (ChWi) | Keywords: planning advice | Topics: No

Select a record on the right side of the screen. Here, the application distinguishes between:

Maps,

Factual Data, and

Specialised Processes

Select the map "Actual Use of Built-up Areas 2015" by clicking on the title. The map window is then displayed on the left and the map legend or map information (depending on the application control) on the right side of the screen. The address you searched for is highlighted by a blue circle in the centre of the map.

### Information (metadata)

The button on the toolbar on the right side of the screen provides information on the map, including a brief description, information on the map version, links to the web services and whether factual data is available for the maps.

Click on the button for contact information. If you have any subject-related questions, please contact the person listed under "specialist contact".

Click on the to see the legend.

#### **Navigation**

To reduce the size of the map section and zoom in on the map details, click on

To increase the size of the map section, click on

To make a rectangular selection, click on .....

### Selecting factual data / factual data filter

Clicking on the button activates the feature to select an object on the map by clicking (also follow the instructions displayed when hovering over the button). The selected object will be highlighted on the map. All subject data on the selected object will be presented in a table on the right side of the screen.

Clicking on the button activates the feature to select all objects within a rectanglular section that you define. The subject data for your selected objects will be presented in a list, which you can browse through.

Click on to reset the objects you selected.

Click on the **Search** button on the top left to return to the selected list of results. Here, you can select the factual data.

To activate the factual data filter, click on . A form will appear on the right, which you can use to define filter criteria by ticking the options available. You may use the logical "and" and "not" options in your filter. Confirm your factual data filter selections by clicking on:

#### Apply

The factual data filter results are presented as a table list.

To centre a map section around all filtered objects and to highlight them, click on information of the filter results will then be displayed on the right side of the screen.

### New search

If you want to adjust your search, e.g. because you need a different map section or the same map section but in a different map, click on the **Search** button on the top left of the screen.

If you want to start a completely new search, reset the search criteria here:

» Reset search criteria